心理健康档案建立操作流程

# (本次测评只能测评一次)

第一步:识别二维码 **(**测过的不用重复测**)**

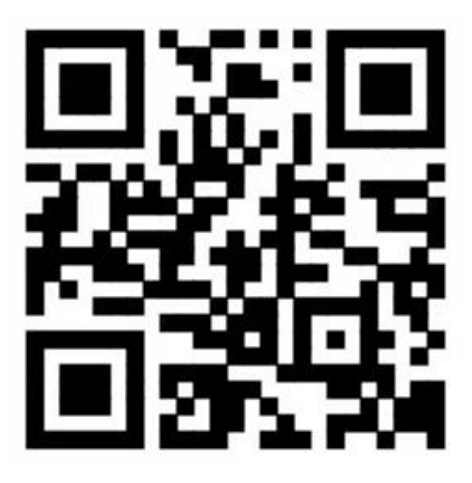

### 第二步:点继续访问

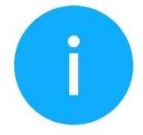

## 将要访问

http://123.56.242.101:8080

该地址为IP地址,请使用域名访问网站。

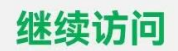

### 第三步:登录

## "用户编号"为考生编号, "密码"为出生年月日(**8** 位数)

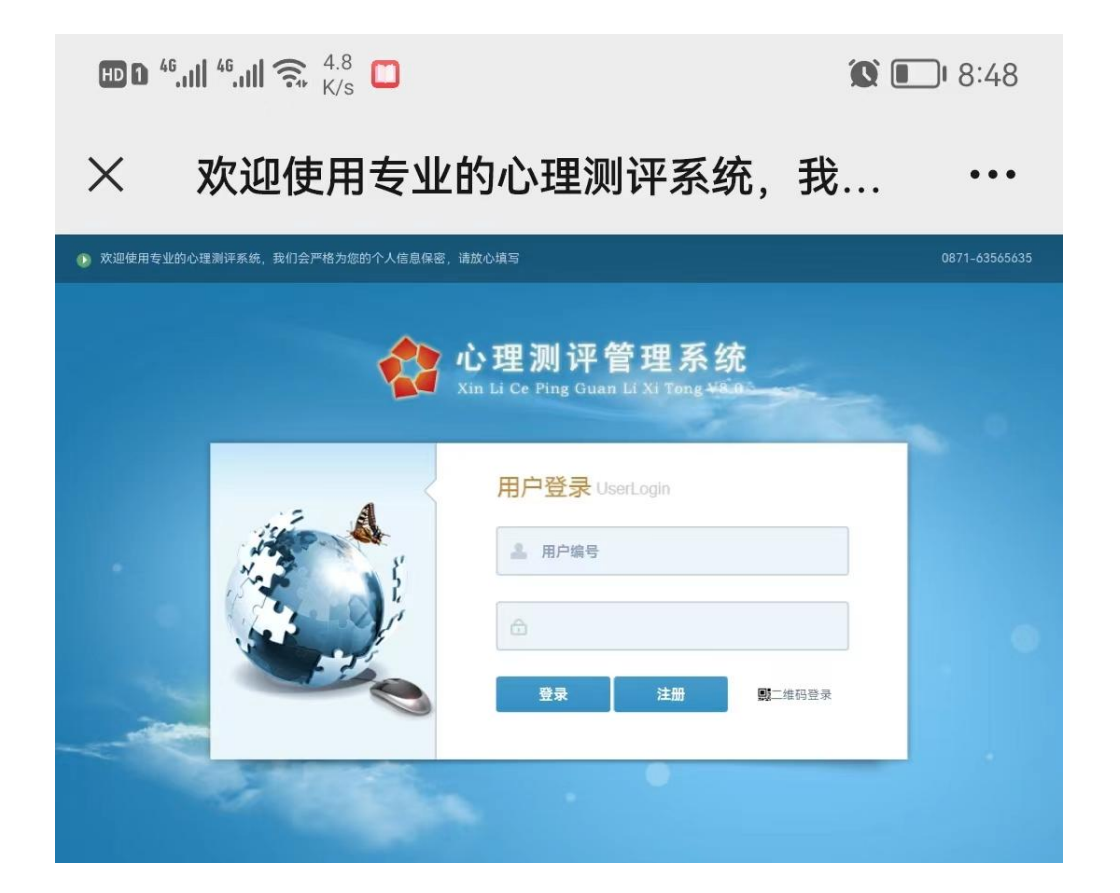

#### 第四步:点击开始测试

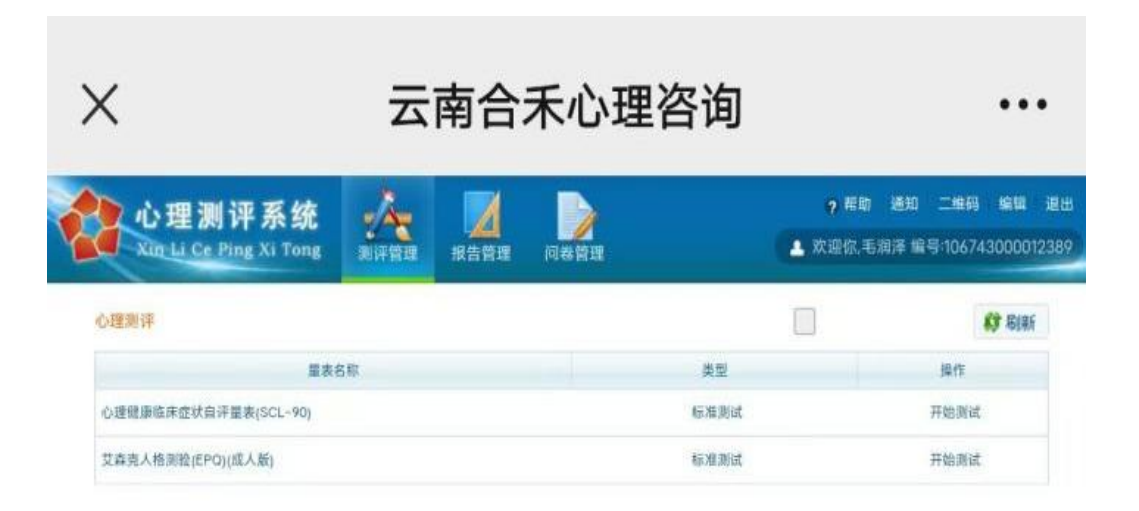

第五步:根据提示做测评,第一个测评完提交后会跳转第四 步然后开始测评第二个测评卷。两个测评卷测完后表示您已 完成本次测评。如不确定,可二次登录查看问卷是否完成。